## Документ2 - Microsoft Word  $\Box$  $\textcolor{blue}{\mathbf{G}}$ Главная Вставка  $\ddot{D}$  $\overline{C}$ .<br>Рецензирование Вил Налстройки Acrobat  $A = \begin{bmatrix} \overline{A} & \overline{B} \\ \overline{B} & \overline{B} \end{bmatrix}$  Экспресс-блоки  $\overline{B}$  Строка подписи • Титульная страниц • Э Гиперссылка Верхний колонтитул \* П Формула -■ 器 中 看 퀉 **di HTTP** —<br>- Нижний колонтитул \* **Пустая страница**  $\hat{\mathcal{A}}$  Закладка WordArt \* **53 Дата и время**  $\Omega$  Символ \* Рисунок Клип Фигуры SmartArt Диаграмма Таблица Надпись Embed<br>Flash Разрыв страницы **Вуд Перекрестная ссылка** • Номер страницы \* А≣ Буквица **МА** Объект -.<br>Таблицы Tekch Страницы Иллюстрации Связи **В** Вверху страницы Flash  $(1 + 15 + 1 + 16)$   $\triangle + 17 + 1 +$  $\overline{\mathbf{u}}$ Простой  $\blacksquare$ Внизу страницы  $-14$ Простой номер 1 **В На полях страницы EXPERIENCE CONDITE 1 ВР Формат номеров страниц.**  $2.$ **ВУ** Удалить номера страниц Простой номер 2 .<br>Остой номер 3 3. Простой номер Вертикальный контур Вертикальный контур 2 **Вклалка** 酟 Страница: 1 из 1 Число слов: 0 Русский (Россия

## **Как включить автоматическую нумерацию страниц?**

- 1. Заходим в меню «Вставка»
- 2. Нажимаем позицию «Номер страницы»
- 3. Выбираем вариант расположения номера

## **Как назначить стили тексту?**

Для чего нужны стили?

Во-первых, для удобства навигации (перемещения) по разделам текстового файла.

Для быстрого поиска нужного фрагмента (действия, картины…)

Для быстрого перемещения фрагмента текста (например, если нужно поменять местами, убрать или переместить целое действие или картину пьесы)

Прячутся стили вот здесь:

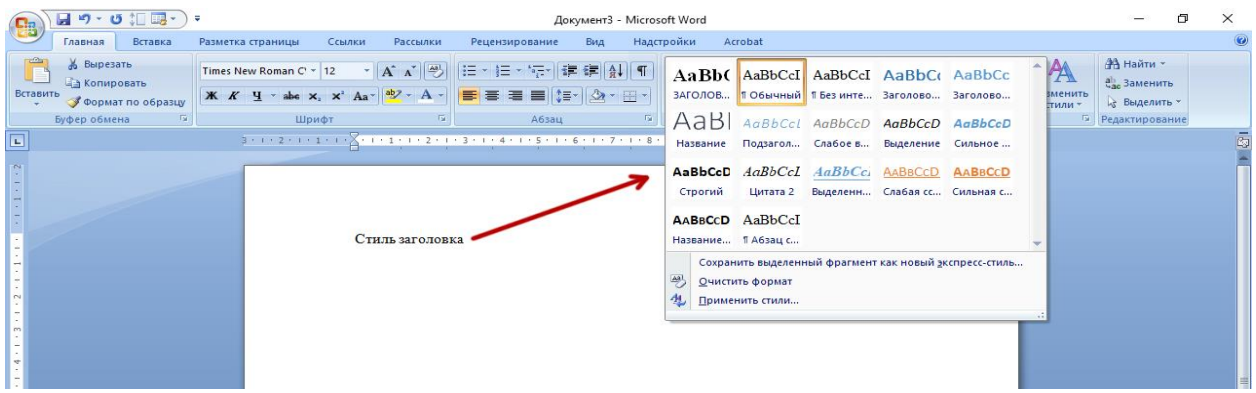

По умолчанию вновь набираемый текст помечается стилем «Обычный».

Для создания нового стиля заголовка произведения, названия или нумерации действий (актов) и картин (сцен) нужно просто выделить нужное слово (фразу, номер) и в списке стилей выбрать необходимый вариант.

 $\mathbf{H}$  ŋ · ʊ  $\mathbf{H}$  ·  $\mathbf{H}$  ·  $\Box$  $\vee$ Документ3 - Microsoft Word Рецензирование Вид Надстройки Acrobat -<br>Главная Вставка Разметка страницы Ссылки Рассылки **16 Вырезать ДА** Найти -Ед Копировать ab Заменить **BCTABUTER IN A SUBDOBLE TO A SUBDOBLE THE STATE OF A SUBDOBLE TO CONTRIGUES AND SUBDOBLE TO A SUBDOBLE TO A SUBDOBLE TO A SUBDOBLE TO A SUBDOBLE TO A SUBDOBLE TO A SUBDOBLE TO A SUBDOBLE TO A SUBDOBLE TO A SUBDOBLE TO A Се Выделить** » Буфер обмена Ба Редактирование  $\frac{1}{2}+1+2+1+1+\frac{1}{2}+\frac{1}{2}+\frac$ Γc. Стили  $\overline{\phantom{0}}$ Очистить все Название произведения **ОЛОВОК ПЬЕЕ** Обычный  $\blacksquare$ Управление стилями  $\overline{\mathbf{z}}$  $\times$ Без интервала  $\overline{\mathbf{r}}$ Изменение Рекомендации Ограничения По умолчанию Заголовок 1 Ta Порядок сортировки: Согласно рекомендации √ Показывать только рекомендованные стили Выберите стиль для изменения Заголовок 2 Ta **18 ЗАГОЛОВОК ПЬЕСЫ (А Ta** Название  $2.$ • Обычный<br>• Без интервала Подзаголовок  $<sub>13</sub>$ </sub> а Основной шрифт абзаца (Скрыть до использования) **a** Основной шикфт абзаца (Скрыть до испо<br>**19 Заголовок 1**<br>**19 Заголовок 2** (Скрыть до использования)<br>**19 Заголовок 3** (Скрыть до использования)<br>**19 Заголовок 4 (Скрыть до использования)<br><b>19 Заголовок 5** (Скрыть до испол Слабое выделение а Выделение 4. a Сильное выделении а Образец ЗАГОЛОВОК ПЬЕСЫ (Автообновление): 16 лт. Изменить... <u>Удалить</u> **Times New Roman Cyr** ■ Предварительный просмотр Щрифт: (по унолчанию) Times New Roman Cyr, 16 пт, Цвет щрифта: Авто, кернинг от 16 пт, По<br>центру, интервал Перед: 0 пт, Разрешить разрывать абзац, Стиль: Связанный, Обновлять<br>автоматически, Экспресс-стиль, Основан на стил Отключить связанные стили 4 \$ 19 Параметры Создать стиль... 3. • Только в этом документе • В новых документах, использующих этот шаблон Импорт/экспорт...  $OK$ Отмена

Если предлагаемый вариант не устраивает, его легко изменить.

- 1. Нажимаем «Изменить стиль»
- 2. Выбираем, какой стиль нужно изменить
- 3. В нижней части открывшегося окна выбираем иконку «Управление стилями»

4. В окне управления вводим нужные значения: гарнитуру (начертание), кегль (размер), цвет и т.д.

Изменить уже назначенный стиль можно в любой момент, достаточно выбрать его в списке стилей, щёлкнуть по нему правой кнопкой мыши и нажать позицию «Изменить».

После того, как все стили назначены, появляется возможность, включив просмотр схемы документа, видеть все его части, легко передвигаться между ними, щёлкнув по нужному месту в списке, выделять, удалять, перемещать любую из этих частей.

Например, вам не придётся прокручивать весь документ, чтобы добраться от начала до середины второго действия, достаточно будет просто щёлкнуть по названию нужной картины в списке схемы документа.

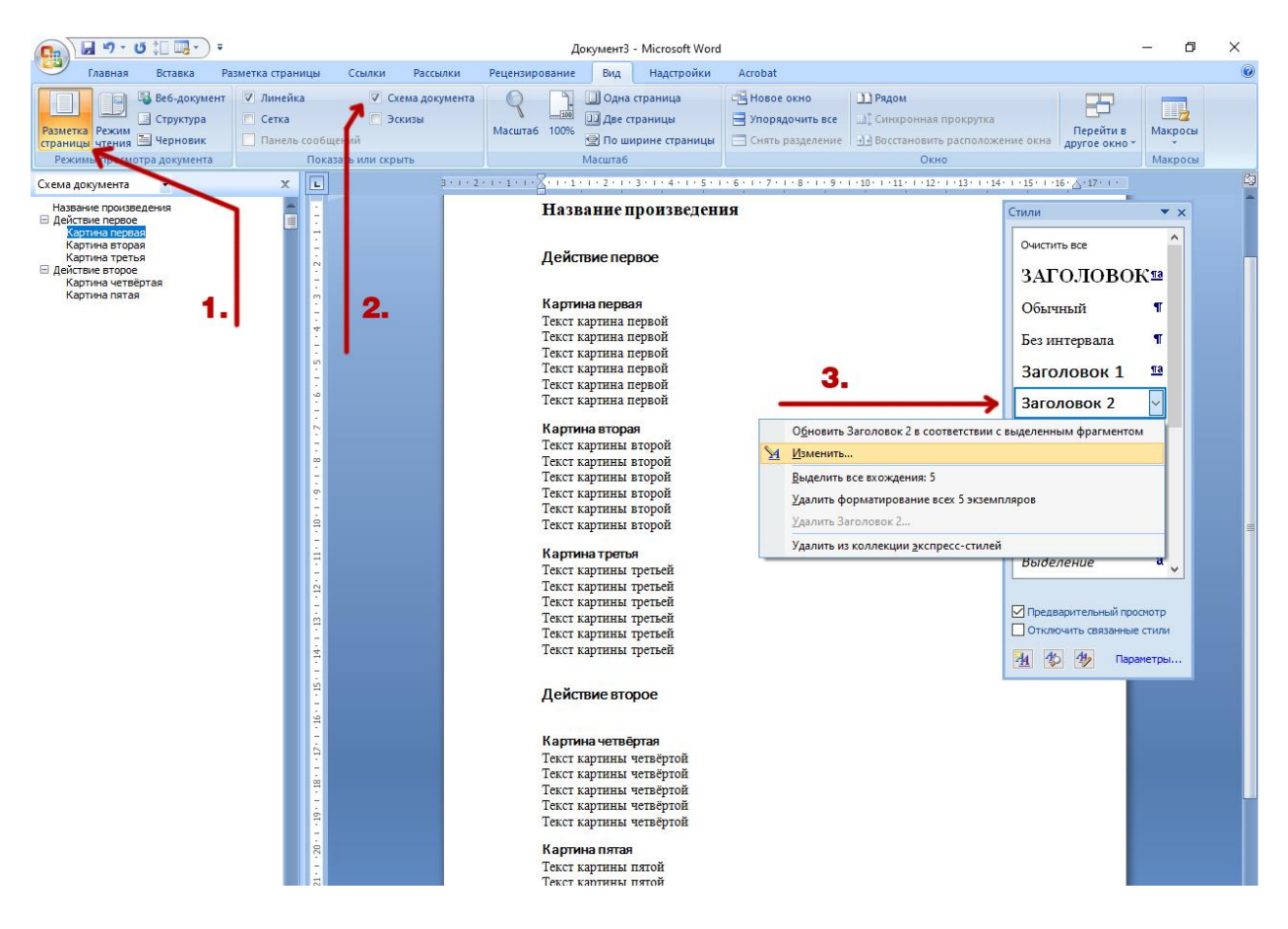

## **Прекрасная возможность - «Заменить»**

Для чего это нужно?

Например вы хотите поменять имя персонажа. Как сделать это быстро? Не пролистывать же десятки страниц, меняя всё вручную.

Нам поможет автоматическая заменя.

Например, заменим имя персонажа «Фёкла» на «Прасковью».

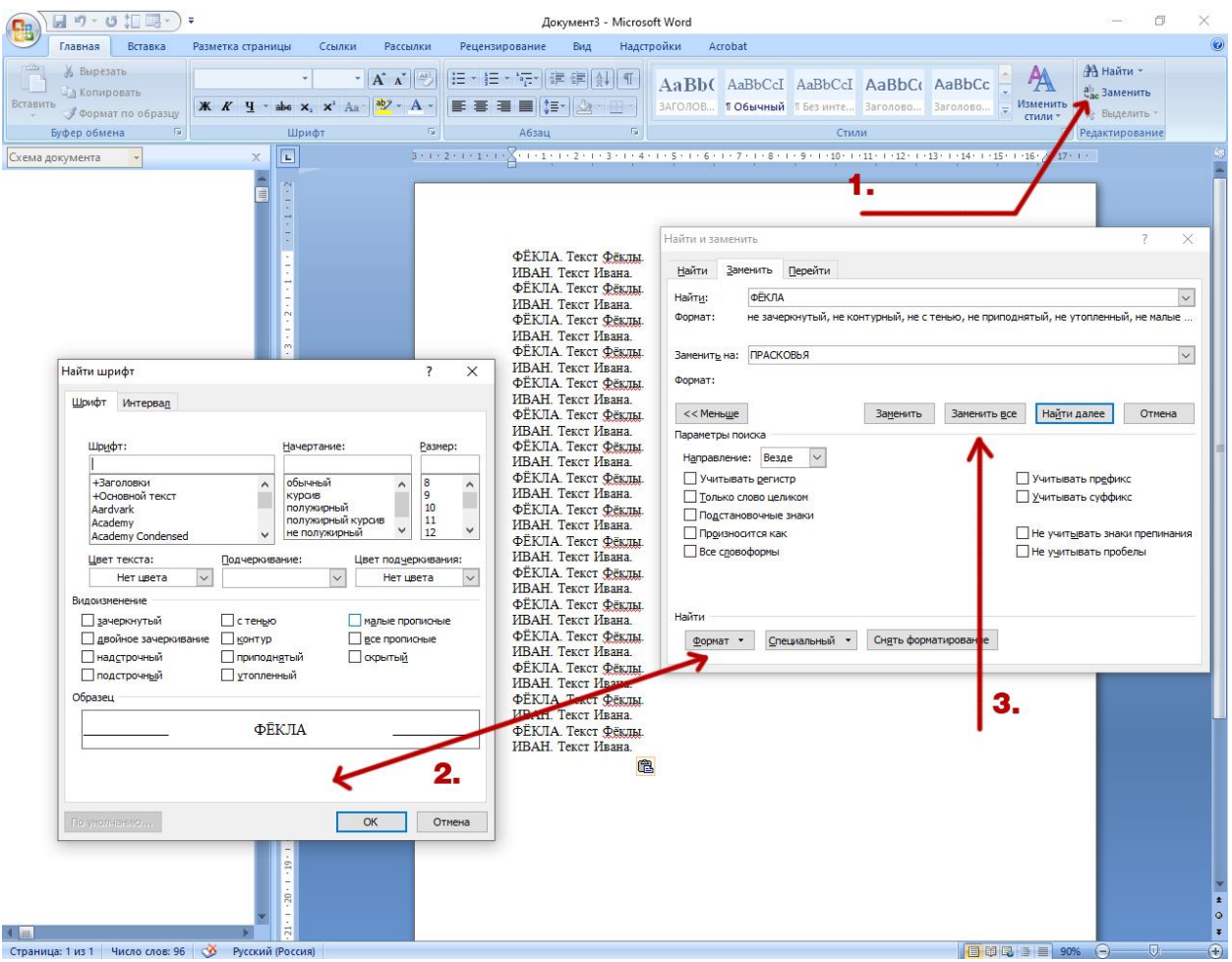

1. В главном меню нажимаем на закладку «Заменить»

2. В открывшемся окне в верхней пустой строчке «Найти» пишем что меняем, а в пустом поле «Заменить» пишем на что меняем. ВАЖНО: Набранное прописными буквами будет заменено на тот шрифт, который указывается в нижнем поле.

3. Если применются какие-то особые способы форматирования, то их нужно указать для верхнего и для нижнего поля отдельно, открыв для каждого свою вкладку «Формат» 4. Далее нажимаем кнопку «Заменить всё», и… О, чудо! Имя персонажа «Фёкла» мгновенно превратилось в «Прасковью».

Чтобы заменить имя персонажа в массиве текста, где оно пишется строчными буквами, повторяем все действия ещё раз, вписав нужное в поля «Найти» и «Заменить».

Нажимаем «Заменить всё». И всё!

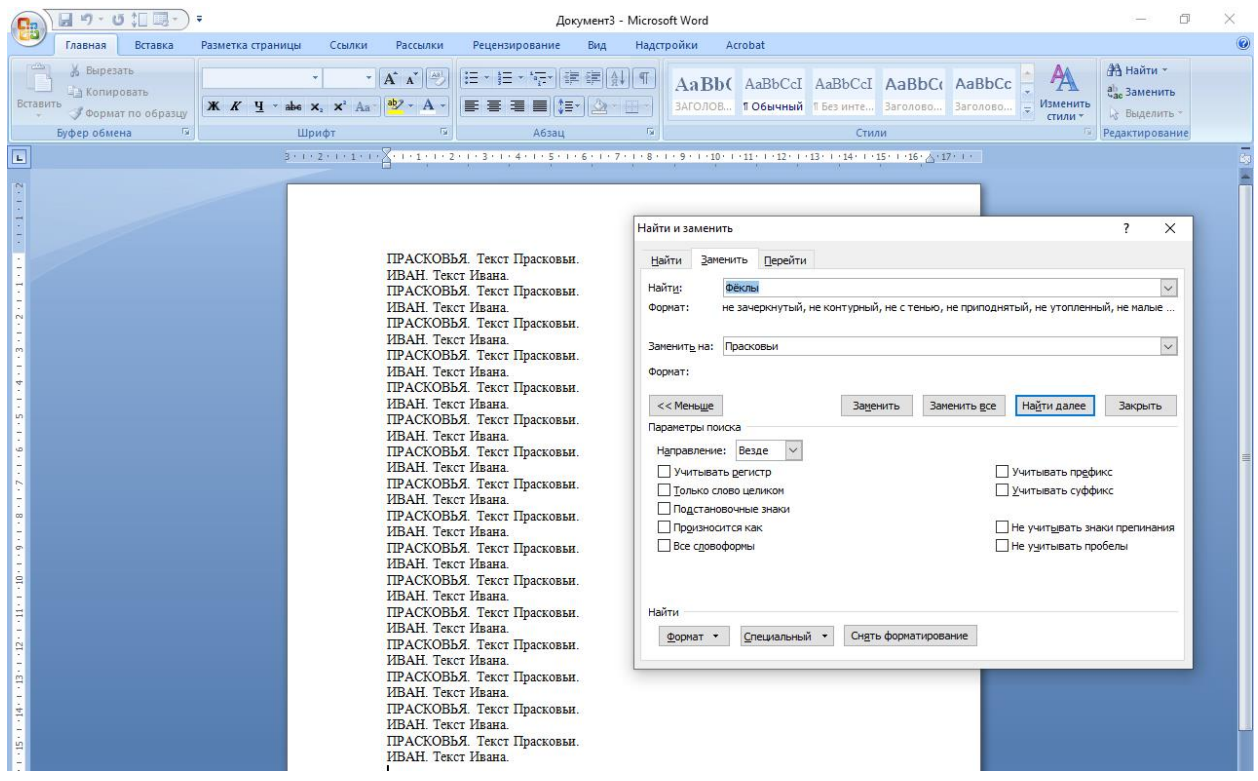

Таким же способом можно удалить лишние пробелы, поменять знаки препинания и многое чего ещё.

Подробности и хитрости указанных выше способов форматирования можно с лёгкостью найти в Интернете, сформулировав поисковый запрос должным образом.